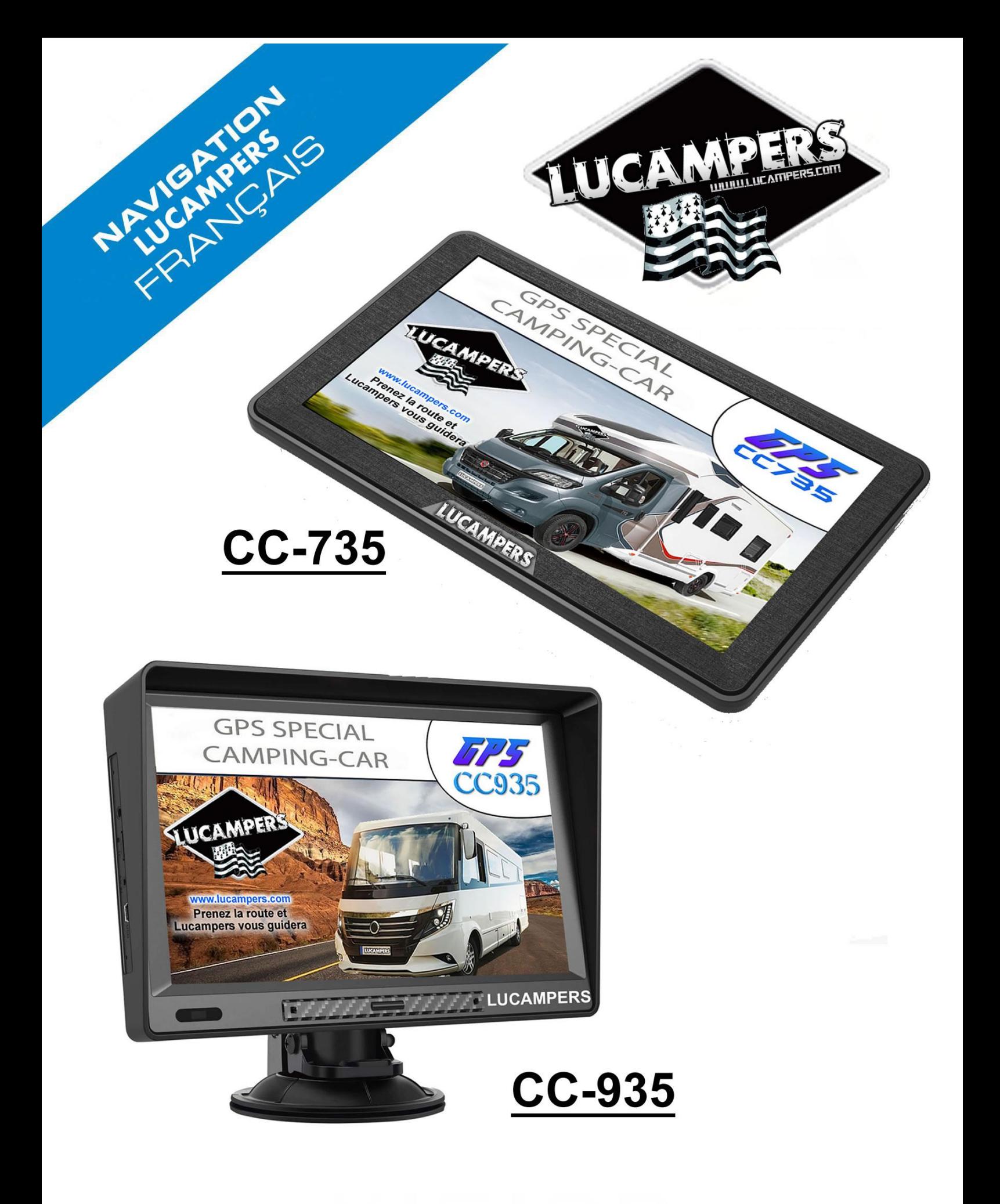

**WWW.LUCAMPERS.COM** 

# **MENU Aide GPS Camping-Car (nouvelle présentation Ecran)**

# **DEPANNAGE → REMEDE :**

# **\* Les Aires de CC (ou autres) ne s'affichent plus** *... recherche en cours ...*

**Il faut supprimer l'historique :**

Touchez [**Destination**] puis [**Historiqu**e] en bas à droite, touchez le bouton [**Plus**] en bas de l'écran puis, touchez [**Supprimer tout**].

Ensuite, retournez dans [**rechercher des lieux**], tous les POI s'affichent de nouveau.

### **\* Un seul champ de donnée apparait en bas à droite de l'écran**

Une touche rapide sur ce champ réaffiche les 3 champs de données par défaut à l'écran

### **\* Certains Poi's ne s'affichent plus sur la carte (marqueur de lieux)**

Vous pouvez sélectionner les Points d'intérêts que vous souhaitez voir sur la carte.

À partir de l'écran Menu Navigation:

- 1. Touchez [**CARTE**]
- 2. Touchez [**Menu rapide**], en haut à droite
- 3. Touchez [**Paramètres de la Carte**]
- 4. Touchez [**Marqueurs de lieux**] et activez le [bouton] des points d'intérêt que vous souhaitez voir sur la carte.

### **\* Vous n'entendez pas les avertissements vocaux des alertes routières**

mais vous entendez les informations de guidage, dans ce cas : À partir de l'écran Menu Navigation:

- 1. Touchez le bouton [**Plus…**]
- 2. Touchez [**Réglages**] puis touchez le bouton [**Sons & réglages Alertes**]
- 3. Touchez [**Paramètre du point d'alerte**]
- 4. Le bouton [**Avertissements au point d'alerte**] doit être jaune
- 5. Touchez [**Types d'alerte**]
- 6. Touchez [**les ZD concernées**] et choisir **Son et image** et avertissement audio **Lorsque vous approchez (**de préférence).

# **MENU**

### **New version 2021 4 Boutons accès rapide du Menu Navigation En**

**bas à droite de l'écran**

**- Favoris**

**- Profil du Véhicule**

**Sur la fenêtre CARTE**

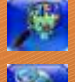

**- Choisir où chercher des lieux**

**- Coordonnées actuelles ou recherche par position Latitude° et Longitude°**

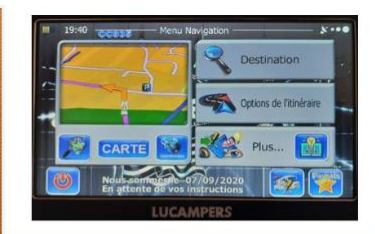

- **1. Accès au Menu Principal de Navigation**
- **2. Accès au Menu Rapide**
- **3. Ajouter un favori**
- **4. Astuces pour saisir rapidement les adresses**
- **5. Navigation routière**
- **6. Planification d'itinéraire avec des destinations multiples**
- **7. Recherche Rapide et Combinée Rapide**
- **8. Rechercher un lieu par catégorie**
- **9. Saisir une adresse ou une partie de l'adresse**
- **10. Sélection de la destination à partir de vos favoris**
- **11. Sélection de la destination d'un itinéraire [Bouton Destination]**
- **12. Sélectionner un point de la carte comme destination**
- **13. Sélectionner une destination à partir des Points d'intérêt**
- **14. Sélectionner une destination en saisissant ses coordonnées**
- **15. Marquer des lieux sur la carte (Points d'intérêt**
- **16. Affichage des Champs de données avec itinéraire sur la carte**
- **17. Types de modes de calcul d'itinéraire**
- **18. Choix du véhicule avec les dimensions et poids**
- **19. Désactivation des Alertes routières pour les pays avec interdit au passage frontière**
- **20. Désactivation/Activation de l'audio**
- **21. Réglage Paramètres Excès de Vitesse**
- **22. Réglage de la vitesse maximale pour les P.L.**

## **1)- Accès au Menu Principal de Navigation :**

Touchez le bouton marqué [**Menu**] pour avoir accès aux boutons

[**Destination**] = accès à **Cherche**, **Favoris**, **Historique**

[**Options d'itinéraire**] = permet de **créer un itinéraire**, de le **modifie**r, d'**éviter**, ou de **supprime**r

[**Plus...**] = accès à tous les **réglages**, **aide**, **contenant**, **infos pays** et **autres**

#### **2)- Accès au Menu Rapide :**

Le menu Rapide consiste en une sélection de commandes et de fonctions fréquemment nécessaires pendant la navigation.

**-=-=-=-=-=-=-=-=-=-=-=-=-=-=-=-=-=-=-=-=-=-=-=-=-=-=-=-=-=-=-=-=-=-=-=-=-=-=-=-=-=-=-=-=-=-=-=-=-=-=-=-=-=-**

Vous pouvez l'afficher directement à partir de l'écran Carte en touchant le bouton haut à droite.

#### **3)- Ajouter un favori :**

- Après Chercher l'adresse clic sur Bouton [**Terminé**] Bouton [**Plus**] Bouton [**Ajouter aux Favoris**] OU
- Après Chercher des lieux  $\rightarrow$  clic sur Bouton [**Plus**]  $\rightarrow$  Bouton [**Ajouter aux Favoris**] OU encore
- Aller dans [**Historique**] clic sur le lieu Bouton [**Plus**] Bouton [**Ajouter aux Favoris**]

#### **4)- Astuces pour saisir rapidement les adresses**

\* Quand vous saisissez le nom d'une ville ou d'une rue :

\* Seules les lettres correspondant à des résultats probables de la recherche restent actives sur le clavier. Tous les autres caractères sont grisés.

\* À mesure que vous saisissez le nom, le résultat le plus probable s'affiche sur la ligne d'entrée. Si vous devinez juste, touchez  $[\checkmark]$  pour le sélectionner.

\* Après avoir saisi quelques lettres, touchez = [**Résultats**] pour lister les éléments qui contiennent les lettres spécifiées.

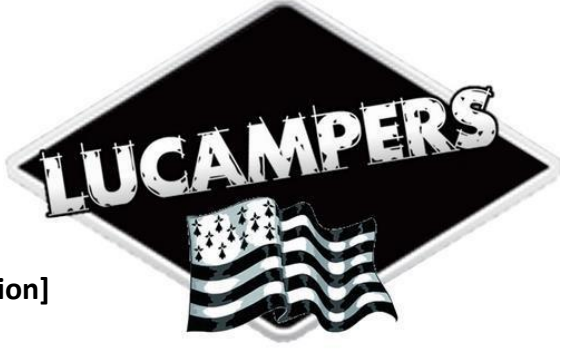

#### **5)- Navigation routière :**

Au premier démarrage, votre GPS calcule les itinéraires à l'aide du réseau routier de cartes vectorielles de haute qualité fournies avec le produit.

Vous pouvez configurer votre itinéraire de plusieurs manières :

\* Si vous avez besoin d'un itinéraire pour une navigation immédiate, vous pouvez sélectionner la destination et commencer à vous diriger vers elle immédiatement (navigation normale).

\* Vous pouvez aussi planifier un itinéraire indépendamment de votre position GPS actuelle ou même sans la réception GPS (pour y parvenir, vous devez éteindre le récepteur GPS et définir un nouveau point de départ dans Mon Itinéraire/Modifier l'itinéraire en touchant l'icône de drapeau sur la position actuelle).

#### **6)- Planification d'itinéraire avec des destinations multiples :**

1 .Si vous êtes sur l'écran Carte, touchez [**MENU**] pour revenir au menu Navigation.

2. Touchez le bouton [**Options d'itinéraire**] puis **[Créer itinéraire**] et **[+]**, sélectionnez la première distination puis la seconde destination en touchant **[+]** et ajoutez-la à votre itinéraire pour créer un itinéraire multipoint. Vous pouvez ajouter autant de destinations que vous le désirez à votre itinéraire.

3. Pour réorganiser l'itinéraire toucher le bouton **[Plus**] en bas

#### **7)- Recherche Rapide et combinée Rapide :**

#### **a - Recherche Rapide :**

1 .Si vous êtes sur l'écran Carte, touchez [**MENU**] pour revenir au menu Navigation.

2. Touchez le bouton [**Choisir où chercher des lieux**] à gauche du bouton [**CARTE**], puis touchez le bouton en bas à droite [**Recherche Rapide**] et saisir un mot clé :

- **Aire** = *tous les lieux ayant le mot Aire*
- **APN** = *toutes les aires de stationnement Jour et Nuit sans services*
- **APCC** = *toutes les aires de stationnement réservées camping-cars payant ou gratuit (avec ou sans services)*
- **APCCs** = *toutes les aires de stationnement payant pour les camping-cars avec services inclus*
- **AS** = *toutes les aires de services sans stationnement*
- **ASN** = *Toutes les aires de services avec stationnement nuit possible*
- **ACS** = *tous les campings acceptant le passage des camping-cars uniquement pour les services*
- **ACF** = *toutes les aires de Camping à la Ferme*
- **AC** = *tous les Campings* **CCA** = *CampingCard ACSI (Attention ces 2 mots clés ne fonctionnent pas avec des fichiers très volumineux)*

#### **b- Recherche combinée Rapide :**

1. Si vous êtes sur l'écran Carte, touchez [**MENU**] pour revenir au menu Navigation.

2. Dans le menu Navigation, touchez le bouton [**Destination**], puis la fenêtre [**Chercher dans tout...en cliquant ici**]. En cas de besoin touchez le bouton [**Aide**]

- \* Modifiez, si nécessaire la zone de recherche en touchant le bouton [**Modifier**].
- \* Saisissez au clavier les mots clés de votre recherche, les résultats s'affichent dans la liste en bas à droite

\* Parcourez la liste si nécessaire et touchez l'un des éléments répertoriés. Une carte plein écran apparaît affichant le point sélectionné au centre. Le nom et l'adresse du lieu s'affichent au-dessus de l'écran.

\* (facultatif) Touchez [**Í**] pour voir les détails du lieu sélectionné. Touchez [**Retour**] pour revenir sur la carte ou [**Suivant**] pour utiliser ce lieu comme destination.

#### **8)-Rechercher un lieu par catégorie**

Vous pouvez rechercher des lieux par leurs catégories ou sous-catégories.

- 1. Si vous êtes sur l'écran Carte, touchez [**MENU**] pour revenir au menu Navigation.
- 2. Dans le menu Navigation, touchez les boutons suivants : [**Destination**], [**Rechercher des lieux**].
- 3. Touchez [**Recherche personnalisée**].
- 4. Sélectionnez la zone près de laquelle vous recherchez le lieu :

\* Touchez [**Près d'ici**] pour effectuer des recherches autour de la position actuelle ou, le cas échéant, autour de la dernière position connue. (La liste de résultats sera affichée en fonction de la distance par rapport à votre position.)

\* Touchez [**Dans une ville**] pour rechercher un lieu dans une ville sélectionnée. (La liste de résultats sera affichée en fonction de la distance par rapport au centre de la ville sélectionnée.)

\* Touchez [A proximité de la destination] pour chercher un lieu autour de la destination de l'itinéraire actif. (La liste de résultats sera affichée en fonction de la distance par rapport à la destination.)

\* Touchez [**Sur l'itinéraire**] pour effectuer des recherches sur l'itinéraire actif et non autour d'un point donné. Cela s'avère utile lorsque vous souhaitez ajouter un arrêt ultérieur sans effectuer un grand détour, notamment pour une station-service ou un restaurant. (La liste de résultats sera affichée en fonction de la longueur de détour nécessaire.) 5. (facultatif) Si vous avez sélectionné [**Dans une ville**], sélectionnez la ville qui sera le lieu de recherche.

6. Sélectionnez l'une des catégories de lieu principal (ex. hébergement) ou touchez [**Répertorier tous lieux**] pour répertorier tous les lieux près de l'emplacement sélectionné ou sur l'itinéraire.

7. Sélectionnez l'une des sous-catégories de lieu (ex. Hôtel ou motel) ou touchez [**Répertorier tous lieux**] pour répertorier tous les lieux se trouvant dans la catégorie principale située près du lieu sélectionné ou sur l'itinéraire.

8. Parfois, la liste de marques contenues dans la sous-catégorie du lieu sélectionné s'affiche. Sélectionnez une marque ou touchez [**Répertorier tous lieux**] pour répertorier tous les lieux contenus dans la sous-catégorie sélectionnée près du lieu sélectionné ou sur l'itinéraire.

9. Enfin, les résultats s'affichent dans la liste.

10. (facultatif) Les lieux figurant dans la liste sont déterminés en fonction de leur distance par rapport à votre position actuelle ou à la dernière position connue, à la ville sélectionnée, à la destination ou en fonction de la longueur de détour nécessaire. Si vous voulez réorganiser à nouveau la liste, touchez [**Plus**].

11. Parcourez la liste si nécessaire et touchez l'un des éléments répertoriés. Une carte plein écran apparaît affichant le point sélectionné au centre. Le nom et l'adresse du lieu s'affichent au-dessus de l'écran.

12. (facultatif) Touchez [**Í**] pour voir les détails du lieu sélectionné. Touchez [**Retour**] pour revenir sur la carte.

#### **9)- Saisir une adresse ou une partie de l'adresse :**

Saisissez au moins une partie de l'adresse de manière à sélectionner plus rapidement la destination de l'itinéraire. Sur le même écran, vous pouvez trouver une adresse en indiquant :

- \* l'adresse exacte, y compris le numéro
- \* le centre d'une ville
- \* une intersection
- \* le milieu d'une rue
- \* l'une des options ci-dessus, en commençant la recherche par le code postal

#### **10)-Sélection de la destination à partir de vos favoris**

Vous pouvez sélectionner un emplacement que vous avez déjà enregistré en tant que favori et en faire votre destination.

1. Accéder à la liste des favoris :

- \* Si vous êtes sur l'écran Carte, touchez le bouton haut à droite [**Menu Rapide**] pour afficher le menu Rapide.
- \* Si vous êtes dans le menu de Navigation, touchez [**Destination**].
- 2. Touchez le bouton [Favoris]. La liste de destinations favorites s'affiche.

3. Touchez le favori que vous voulez définir comme destination. Si c'est nécessaire, parcourez la liste vers le bas pour obtenir plus d'informations ou touchez [**Filtrer**] et saisissez quelques lettres du nom de votre destination favorite.

4. La carte plein écran apparaît. Le point sélectionné figure au milieu. Au besoin, touchez un autre endroit sur la carte pour modifier la destination. Le curseur (**!**) apparaît au nouvel emplacement. Touchez [**Aller**] pour confirmer la destination ou touchez [**Retour**] pour sélectionner une destination différente.

#### **11)- Sélection de la destination d'un itinéraire [Bouton Destination] :**

Votre GPS vous propose plusieurs manières de choisir votre destination :

\* Saisissez une adresse complète ou partielle; par exemple un nom de rue sans le numéro de la maison ou les noms de rues formant une intersection.

\* Saisissez une adresse avec un code postal. De cette façon, vous n'aurez pas à sélectionner le nom de la ville et cela accélérera également la recherche des noms de rues.

- \* Utilisez un point d'intérêt prédéfini (**POI**) en tant que votre destination.
- \* Sélectionnez une position sur la carte à l'aide de la fonction 'Chercher sur carte'.
- \* Utilisez une destination favorite précédemment enregistrée dans Favoris.
- \* Sélectionnez un emplacement en fonction de l'Historique des destinations utilisées précédemment.
- \* Saisissez les coordonnées de la destination (avec le bouton [**Plus**]).

#### **12)-Sélectionner un point de la carte comme destination**

1. Si vous êtes sur l'écran Carte, touchez [**Menu**] pour revenir au menu Navigation.

- 2. Dans le menu Navigation, touchez les boutons suivants : [**Destination**], [**Chercher sur Carte**]
- 3. Recherchez votre destination sur la carte : déplacez et modifiez l'échelle de la carte si besoin est.
- 4. Touchez la position que vous voulez sélectionner comme destination. Le curseur (**!**) apparaît.
- 5. Touchez [**Sélectionner**] pour sélectionner le curseur comme destination.

6. Après un bref résumé des paramètres de l'itinéraire, la carte apparaît affichant tout l'itinéraire. L'itinéraire est calculé automatiquement. Touchez [**Plus**] pour modifier les paramètres de l'itinéraire ou touchez [**Aller!**] pour commencer votre trajet.

#### **13)- Sélectionner une destination à partir des Points d'intérêt**

Vous pouvez sélectionner votre destination à partir des Points d'intérêts inclus dans votre GPS.

À partir du même écran, il existe plusieurs manières de rechercher un Lieu d'intérêt :

\* à l'aide de la fonction Recherche rapide, vous pouvez trouver rapidement un Lieu d'intérêt à proximité en saisissant son nom

\* à l'aide de la fonction Recherche prédéterminée, vous pouvez trouver les types de Lieux d'intérêt fréquemment recherchés en exerçant quelques pressions sur l'écran.

- \* vous pouvez rechercher un Lieu d'intérêt à partir d'une catégorie
- \* vous pouvez rechercher un Lieu d'intérêt à partir de son nom

De plus, vous pouvez rechercher des services spéciaux à partir de l'écran "**Où suis-je**".

#### **14)- Sélectionner une destination en saisissant ses coordonnées**

Vous pouvez saisir les valeurs de la latitude et de la longitude dans l'un des formats suivants: Degrés décimaux - Degrés et minutes décimales ou Degrés, minutes et secondes décimales.

- \* Cliquez sur le bouton [**Coordonnées**]
- \* Utilisez le bouton rouge flèche blanche pour effacer les caractères
- \* Pour la latitude, cliquez sur N (Nord) ou S (Sud)
- \* Pour la longitude, cliquez sur O (Ouest) ou E (Est)
- \* Suivant le format des coordonnées les séparateurs seront:
- le .(point) pour Degrés décimaux DD.DDDDD

le °(degré) .(point) '(minutes) pour degrés et minutes décimales DD MM.MMM

le °(degré) '(minutes) "(secondes) pour degrés, minutes et secondes décimales DD MM.SS.S - Exemple: N47.35220° ou N47°21.132' ou N47°21'7.9"

### **15)- Marquer des lieux sur la carte (Points d'intérêt)**

Vous pouvez sélectionner les Points d'intérêts que vous souhaitez voir sur la carte.

- À partir de l'écran Menu Navigation:
- \* Touchez [**CARTE**]
- \* Touchez [**Menu rapide**], en haut à droite.
- \* Touchez [**Paramètres de la Carte**]
- \* Touchez [**Marqueurs de lieux**] et cochez les points d'intérêt que vous souhaitez voir sur la carte

#### **16)- Affichage des Champs de données avec itinéraire sur la carte**

3 Champs de données par défaut à l'écran lorsque vous naviguez sur un itinéraire :

\* un touché rapide sur un champ affiche uniquement ce champ, une nouvelle touche rapide sur ce champ réaffiche les 3 champs par défaut

\* un touché avec pression maintenue sur l'un des champs permet de modifier un autre champ dans la liste (Destination - Etape - Général)

#### *Champ [Distance]*

Affiche la distance de l'itinéraire que vous devez parcourir avant d'arriver à votre destination finale.

#### *Champ [Temps restant]*

Indique le temps nécessaire pour arriver à la destination finale de l'itinéraire en fonction des informations disponibles pour les segments restants de l'itinéraire.

Le calcul ne peut pas prendre en compte les bouchons et les autres ralentissements éventuels.

Les données historiques liées à la circulation peuvent également être prises en compte si ces données sont disponibles.

#### *Champ [Heure d'arrivée]*

Indique l'heure d'arrivée prévue à la destination finale de l'itinéraire en fonction des informations disponibles pour les segments restants de l'itinéraire.

Le calcul ne peut pas prendre en compte les bouchons et les autres ralentissements éventuels.

Les données historiques liées à la circulation peuvent également être prises en compte si ces données sont disponibles.

#### **17)- Types de modes de calcul d'itinéraire**

\* [RAPIDE] Indique un itinéraire rapide si vous pouvez circuler en respectant au mieux la limitation de vitesse sur toutes les routes. Il s'agit en général de la meilleure sélection pour les véhicules rapides et normaux.

\* [VERT] Définit un itinéraire rapide mais rentable en matière de carburant en fonction des données de consommation de carburant indiquées dans Paramètres Itinéraire. Les calculs du coût de transport et de l'émission du CO2 ne sont que des estimations. Ils ne prennent pas en compte les reliefs, les courbes et les conditions de la circulation…

\* [COURT] A EVITEZ. Propose un itinéraire court pour réduire la distance à parcourir. Ce type d'itinéraire est rarement pratique pour des véhicules normaux.

\* [FACILE] Permet d'emprunter un itinéraire avec moins de virages et sans manœuvres difficiles. Avec cette option, vous pouvez demander à votre GPS de choisir, par exemple, l'autoroute plutôt que de petites rues ou des routes secondaires. Evite le centre-ville.

\* [ECONOMIQUE] Pour les types de véhicule où le calcul d'itinéraire vert n'est pas disponible, ce mode allie le double avantage de la rapidité et de la distance. Votre GPS effectue ses calculs comme s'il calculait l'itinéraire rapide, mais prend également en compte d'autres routes afin d'économiser du carburant.

#### **18)- Choix du véhicule avec les dimensions et poids**

*Pour accéder aux compléments : Dimensions et poids il faut activer le bouton [Utiliser Paramètres avancés]* \* [Voiture/Van/Camping-Car 3,5T]

- Les restrictions de manœuvre et les contraintes directionnelles sont prises en compte lors de la planification d'un itinéraire.

- Les routes ne sont utilisées que si leur accès aux voitures est autorisé.

- Les routes privées et les routes réservées uniquement aux résidents ne sont utilisées que si elles sont inévitables pour parvenir à destination.

- Des allées piétonnes sont exclues des itinéraires.

\* [Camping-Car ~3,5T] Equivalent (Bus)

- Les restrictions de manœuvre et les contraintes directionnelles sont prises en compte lors de la planification d'un itinéraire.

- Les routes ne sont utilisées que si leur accès aux bus est autorisé.

- Les routes privées, celles réservées uniquement aux résidents et des allées piétonnes sont exclues des itinéraires.
- \* [Camping-Car PL +3,5T] Equivalent (Camion)

- Les restrictions de manœuvre et les contraintes directionnelles sont prises en compte lors de la planification d'un itinéraire.

- Les routes ne sont utilisées que si leur accès aux PL est autorisé.
- Les routes privées, celles réservées uniquement aux résidents et des allées piétonnes sont exclues des itinéraires.

- Les demi-tours sont exclus des itinéraires (faire un demi-tour sur une route à chaussées séparées n'est pas considéré comme un demi-tour).

#### **19)- Désactivation des Alertes routières pour les pays avec interdiction au passage de la frontière**

- Allez dans [**Réglages**] puis [**Sons et réglages Alertes**] [**Paramètres du point d'alerte**]
- Désactivez [**Avertissements au point d'alerte**] en enlevant la [**coche**] ou le [**bouton**]

#### **\* LE PLUS de la version \***

2 Boutons de visibilité des Zones de Danger sur la carte en Navigation

- La visibilité des Zones de Danger est activée dans [Avertissements au point d'alerte]
- Appui sur Bouton rouge (œil fermé) désactive les Zones de Danger, non visible sur la carte
- (En cas de besoin un appui rapide sur le Bouton rouge désactive l'avertissement icône et son)
- Appui sur Bouton bleu (œil ouvert) active de nouveau les Zones de Danger icône et alerte sonore.

#### **20)- Désactivation/Activation de l'audio**

- Touchez le bouton haut à droite
- Touchez le bouton haut-parleur en bas à gauche, le haut-parleur est barré sur le bouton haut à droite (heure date)
- Pour réactiver le son, touchez de nouveau le bouton haut à droite et touchez le bouton H.Parleur en bas à gauche.

#### **21)- Réglage Paramètres Excès de Vitesse**

- Allez dans [Réglages] puis  $\rightarrow$  [Sons et réglages Alertes]  $\rightarrow$  [Paramètres Excès vitesse]
- Touchez le bouton [Alerter si excès vitesse] et choisir Son et image (préconiser), image ou Désactivé.
- Touchez le bouton [Limite de vitesse toujours visible] et choisir activer en mettant le [bouton en orange]
- Réglez les tolérances de vitesse à l'aide du curseur.

#### **22)- Réglage de la vitesse maximale pour les véhicules P.L.**

- Touchez le bouton [Vitesse maximale] et, ajustez si nécessaire le curseur pour la vitesse. Puis [Retour].

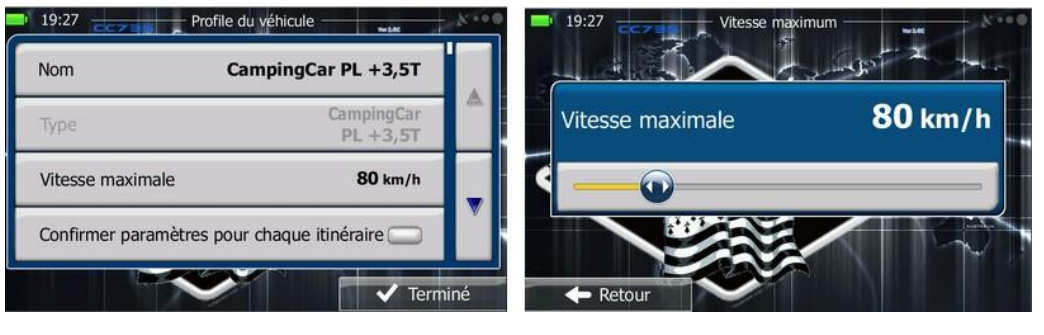

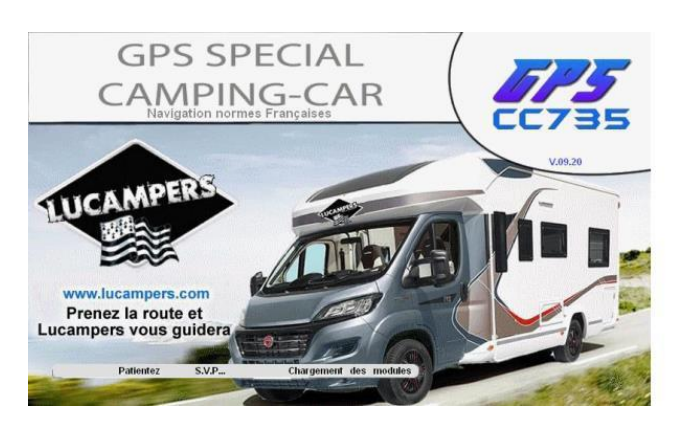

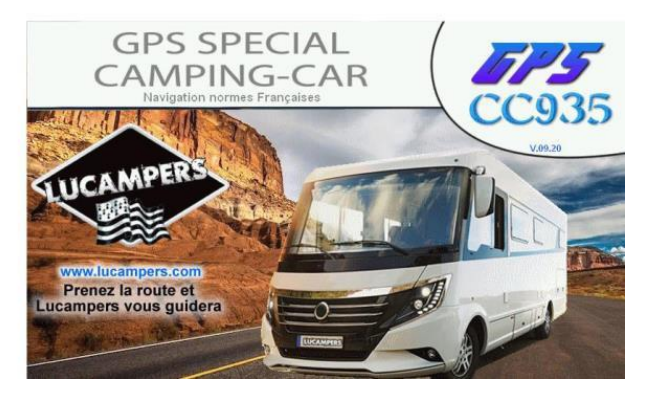

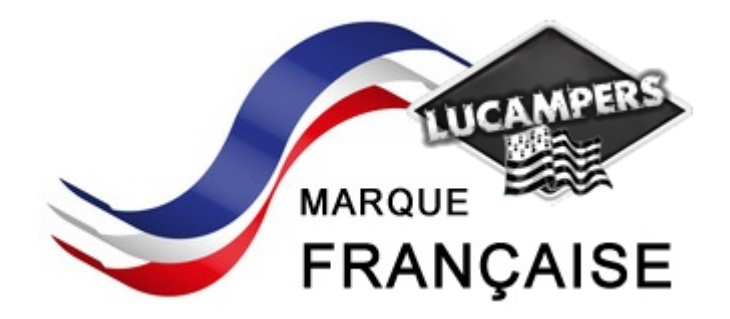

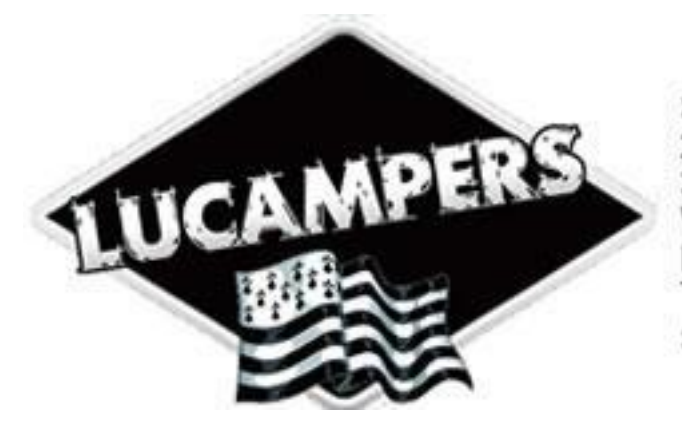

**SAUDRAIS Ludovic** 2 impasse coquelin<br>35600 BAINS SUR OUST Web: www.lucampers.com Mail: contact@lucampers.com Tel: 02 44 84 50 05 SIREN 434717492 APE:4532Z

# WWW.LUCAMPERS.COM